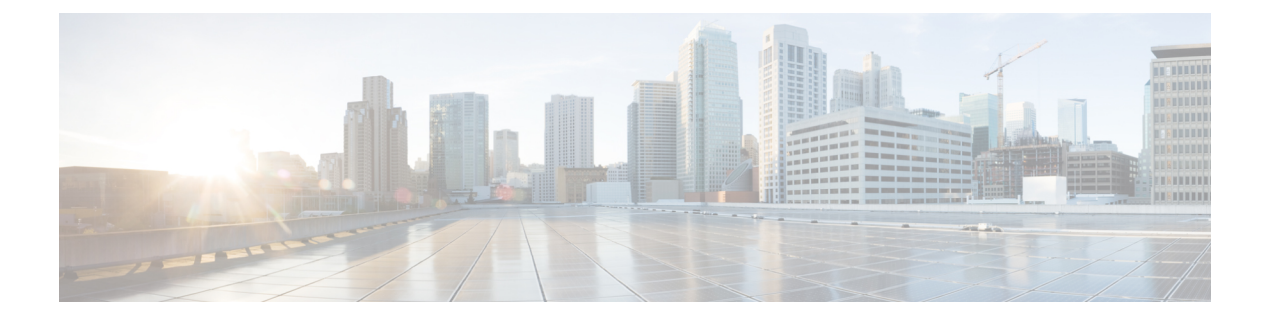

# 集中展開の設定

- 集中展開の概要 (1 ページ)
- 集中展開の前提条件 (5 ページ)
- 集中展開設定のタスク フロー (7 ページ)
- IM and Presence 中央展開によるアップグレードでは再同期が必要 (21 ページ)
- サブドメインの SSO 対応リモート テレフォニー クラスタを使用した IM and Presence 集中 型クラスタセットアップ (22 ページ)
- 集中型の導入の相互作用および制限事項 (23 ページ)

## 集中展開の概要

IM and Presence の集中展開では、IM and Presence 展開とテレフォニー展開を別々のクラスタに 展開できます。中央の IM and Presence クラスタは、企業の IM and Presence を処理し、リモー トの Ciscoユニファイド コミュニケーション マネージャ のテレフォニー クラスタは、企業の 音声コールおよびビデオ コールを処理します。

集中展開オプションでは、標準展開と比較して次の利点がもたらされます。

- 集中展開オプションでは、IM and Presence サービス クラスタに対して 1x1 の比率のテレ フォニークラスタは必要ありません。IMandPresence展開とテレフォニー展開をそれぞれ 個別のニーズに合わせて拡張できます。
- IM and Presence サービスにフル メッシュ トポロジは必要ありません。
- テレフォニーから独立したバージョン:IMandPresence集中クラスタは、Ciscoユニファイ ド コミュニケーション マネージャ のテレフォニー クラスタとは異なるバージョンを実行 している可能性があります。
- 中央クラスタから IM and Presence のアップグレードと設定を管理できます。
- コストの低いオプション、特に多数の Ciscoユニファイド コミュニケーション マネージャ クラスタを使用する大規模な展開の場合
- サード パーティとの簡単な XMPP フェデレーション

• MicrosoftOutlookとの予定表統合をサポート。統合を設定する方法の詳細は、*IM*およびプ レゼンスサービス との *Microsoft Outlook* 予定表の統合ガイドを参照してください。

#### **OVA** 要件

中央集中型の導入の場合は、最小 OVA 15,000 ユーザと、25,000 ユーザ IM and Presence OVA を推奨します。15,000ユーザ OVA は、25000ユーザにまで拡張できます。25K OVA テンプレー トと高可用性を有効にした 6 ノード クラスタでは、IM andPresence サービスの中央展開で最大 75,000 のクライアントをサポートしています。25K OVA で 75K ユーザをサポートするには、 XCP ルータのデフォルト トレース レベルを **[**情報(**Info**)**]** から **[**エラー(**Error**)**]** に変更す る必要があります。中央クラスタのユニファイド コミュニケーション マネージャー パブリッ シャ ノードでは、次の要件が適用されます。

- 25000 IM およびプレゼンス OVA (最大75000ユーザ) は、中央クラスタのユニファイド コ ミュニケーションマネージャーパブリッシャノードにインストールされた1万ユーザOVA を使用して展開できます。
- 15000 IM およびプレゼンス OVA (最大45,000ユーザ) は、中央クラスタのユニファイド コ ミュニケーション マネージャー パブリッシャ ノードにインストールされた 7500 ユーザ OVA を使用して展開できます。

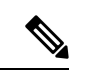

Multiple Device Messaging を有効にする場合は、各ユーザが複数の Jabber クライアントを持つ 可能性があるため、ユーザ数ではなくクライアント数に応じた展開にします。たとえば、ユー ザ数が 25,000 人で、各ユーザが 2 台の Jabber クライアントを保持している場合、導入環境に は 5 万ユーザのキャパシティが必要となります。 (注)

#### 集中展開のためのクラスタ間設定

2 つの中央集中型クラスタ間でクラスタ間設定がサポートされています。クラスタ間ピアリン グ設定は、25K (25K OVA) デバイスを持つ1つのクラスタと、15K (15K OVA) デバイスを 持つもう 1 つのクラスタでテストされ、パフォーマンス上の問題は見られませんでした。

### 集中展開のセットアップと標準(非集中型)展開との比較

次の表では、IM and Presence サービスの標準的な展開と比較した、IM and Presence の集中型ク ラスタ展開の設定の違いについて説明します。

 $\mathbf{l}$ 

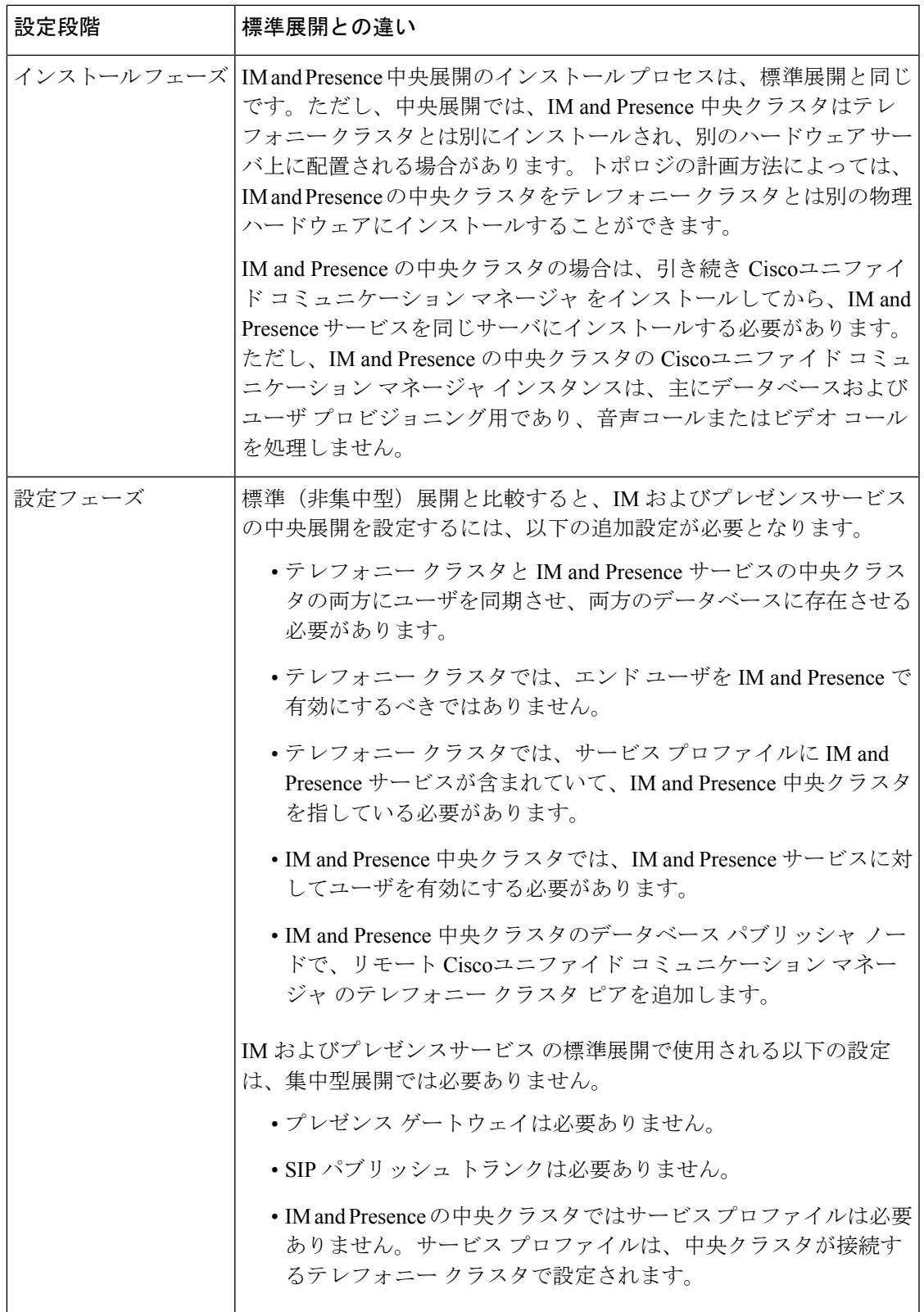

### 集中型クラスタの展開アーキテクチャ

次の図は、この展開オプションのクラスタ アーキテクチャを示しています。Cisco Jabber クラ イアントは、音声およびビデオ通話のために複数のCiscoユニファイドコミュニケーションマ ネージャクラスタに接続します。この例では、Ciscoユニファイドコミュニケーションマネー ジャ のテレフォニー クラスタは、Session Management Edition 展開ではリーフ クラスタです。 高度なプレゼンスの場合、Cisco Jabber クライアントは IM およびプレゼンスサービス の中央 クラスタに接続します。IM and Presence 中央クラスタは、Jabber クライアントのインスタント メッセージおよびプレゼンスを管理します。

IM and Presence クラスタには、Ciscoユニファイド コミュニケーション マネージャ のインスタ ンスがいまだに含まれています。ただし、このインスタンスは、データベースやユーザプロビ ジョニングなどの共有機能を処理するためのもので、テレフォニーを処理するものではありま せん。 (注)

図 **<sup>1</sup> : IM and Presence** サービスの集中型クラスタ アーキテクチャ

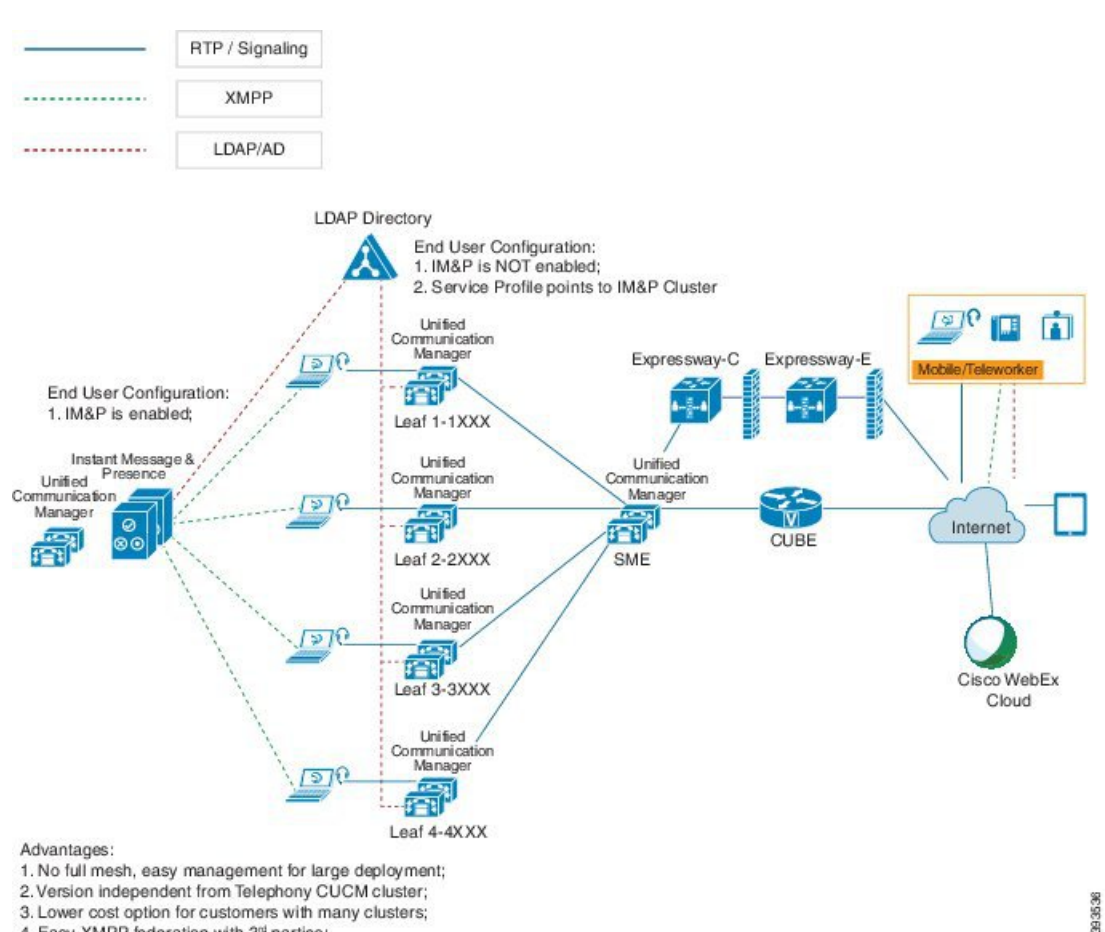

4. Easy XMPP federation with 3rd parties;

### 集中型クラスタの使用例

テレフォニーと IM and Presence クラスタを接続するために、アクセス キーを交換するための 新しいシステムが導入されています。次の図は、SSO ログインのフローを示しています。

- [1]-[2]:DNS に問い合わせて、SRV レコードを取得します。
- [3]-[4]:UDS に問い合せて、ホームの Ciscoユニファイド コミュニケーション マネージャ クラスタを取得します。
- [5]-[8]: SAML SSO を通じて Ciscoユニファイド コミュニケーション マネージャ クラスタ からアクセス トークンと更新トークンを取得します。
- [9]:UCサービスプロファイルを読み取ります。サービスプロファイルは、IMandPresence プロファイルを含み、IM and Presence 中央クラスタを指します。
- [10]:クライアントは、SOAP および XMPP インターフェイスを介して同じアクセス トー クンを使用して、IM and Presence クラスタに登録します。
- [11]:トークンが検証され、応答が Jabber クライアントに返されます。

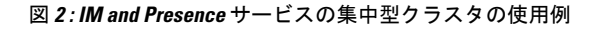

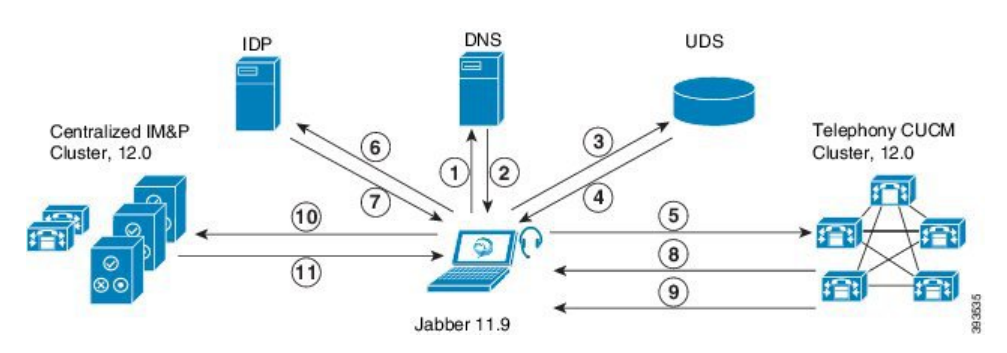

## 集中展開の前提条件

IM およびプレゼンスサービス の集中展開には、以下の前提条件が必要です。

- IM およびプレゼンスサービス の集中クラスタは、リリース 11.5 SU4 (1) 以降を実行して いる必要があります。
- IMandPresenceの集中クラスタを使用して実行されるローカルのCiscoユニファイドコミュ ニケーション マネージャ インスタンスは、IM and Presence の集中クラスタと同じリリー スを実行している必要があります。
- リモートのCiscoユニファイドコミュニケーションマネージャテレフォニークラスタは、 リリース 10.5 (2) 以降を実行している必要があります。
- Cisco Jabber はリリース 11.9 以降で実行されている必要があります。
- プッシュ通知のインスタントメッセージのサポートについては、IMおよびプレゼンスサー ビス は、少なくとも 11.5 (1) SU4 を実行している必要があります。
- iOSデバイスのすべてのインスタントメッセージがAppleプッシュ通知サービス(APNs) ソリューションも使用できるように、集中型 IM and Presence クラスタの CUCM パブリッ シャノードで Cisco Cloud Onboarding を有効にする必要があります。

さらに、リーフ CUCM クラスタで Cisco Cloud Onboarding オプションを有効にして、通常 これらのクラスタに登録する TCT デバイスが、iOS デバイス用の Jabber が一時停止また は強制終了されたときに、APN経由でコールをルーティングできるようにする必要もあり ます。

IM and Presence サービスクラスタで Cisco Cloud Onboarding を有効にする方法の詳細につ いては、Push [Notifications](https://www.cisco.com/c/en/us/td/docs/voice_ip_comm/cucm/push_notifications/cucm_b_push-notifications-deployment-guide.html) Deployment Guide の「*Enable Cisco Cloud Onboarding*」の章を参 照してください。

- Ciscoユニファイド コミュニケーション マネージャ の機能は、IM and Presence 集中クラス タで動作しているローカル インスタンスではなく、リモート テレフォニー クラスタ上で 実行されているCiscoユニファイドコミュニケーションマネージャのバージョンに依存し ます。次に例を示します。
	- プッシュ通知のコールをサポートするには、リモート テレフォニー クラスタが少な くとも 11.5 (1) SU4 を実行している必要があります。
	- OAuth 更新ログインのサポートについては、リモートの Ciscoユニファイド コミュニ ケーション マネージャ テレフォニー クラスタは、少なくとも 11.5 (1) SU4 を実行し ている必要があります。
	- SAML SSO サポートについては、リモート テレフォニー クラスタが少なくとも 11.5 (1) SU4 を実行している必要があります。
- **Cisco AXL Web Service** 機能サービスが、すべてのクラスタで実行されている必要があり ます。このサービスはデフォルトで有効になっていますが、Cisco Unified Serviceability の [サービスのアクティブ化 (Service Activation) ] ウィンドウからアクティブになっている ことを確認できます。
- 集中型展開では、高度なプレゼンスは Cisco Jabber によって処理されます。ユーザの電話 でのプレゼンス表示は、ユーザが Cisco Jabber にログインしている場合にのみ表示されま す。

### **DNS** の要件

IM andPresence 集中クラスタが接続する Ciscoユニファイド コミュニケーション マネージャ ク ラスタのパブリッシャ ノードを指す DNS SRV レコードが必要です。テレフォニー展開に ILS ネットワークが含まれている場合、DNSSRVは、ハブクラスタを指している必要があります。 この DNS SRV レコードは「cisco-uds」を参照している必要があります。

SRVレコードは、特定のサービスをホストするコンピュータの識別に使用されるドメインネー ム システム(DNS)リソース レコードです。SRV リソース レコードは、Active Directory のド メイン コントローラの特定に使用されます。ドメイン コントローラの SRV ロケーター リソー ス レコードを確認するには、以下の方法を使用します。

Active Directory は、以下のフォルダーに SRV レコードを作成します。ドメイン名は、インス トールされたドメイン名を表示します。

- •前方参照ゾーン/ドメイン名/\_msdcs/dc/\_sites/Default-First-Site-Name/\_tcp
- •前方参照ゾーン/ドメイン名/\_msdcs/dc/\_tcp
- これらのロケーションには、以下のサービス用のための SRV レコードが表示されます。
	- kerberos
	- ldap
	- cisco uds : indicates the SRV record

以下のパラメータは、SRV レコードの作成時に設定する必要があります。

- サービス:\_cisco-uds
- プロトコル: \_tcp
- ウェイト:0から(0 が最優先)
- ポート番号:8443
- ホスト:サーバの FQDN 名

Jabber クライアントを実行しているコンピュータからの DNS SRV レコードの例:

```
nslookup -type=all _cisco-uds._tcp.dcloud.example.com
Server: ad1.dcloud.example.com
Address: x.x.x.x
cisco-uds. tcp.dcloud.example.com SRV service location:
\bar{p}riority = \bar{10}weight = 10port = 8443
svr hostname = cucm2.dcloud.example.com
cucm2.dcloud.example.com internet address = x.x.x.y
```
## 集中展開設定のタスク フロー

新しいIMandPresenceの集中型クラスタ展開オプションを構成する場合は、これらのタスクを 完了します。

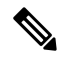

(注)

このタスク フローは、新しい IM およびプレゼンスサービス を展開する場合にのみ使用しま す。

### 表 **<sup>1</sup> :** 集中型クラスタ設定のタスク フロー

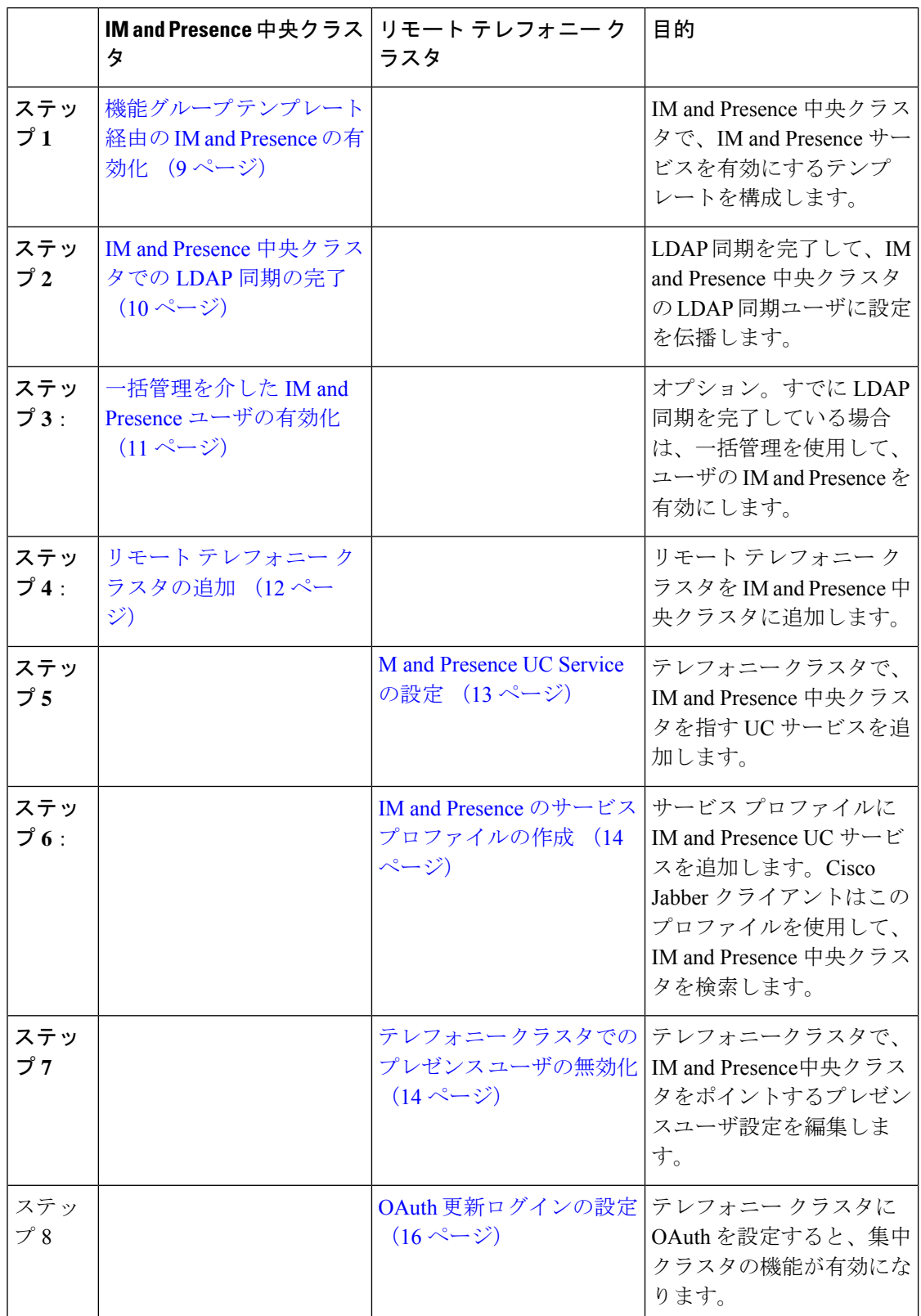

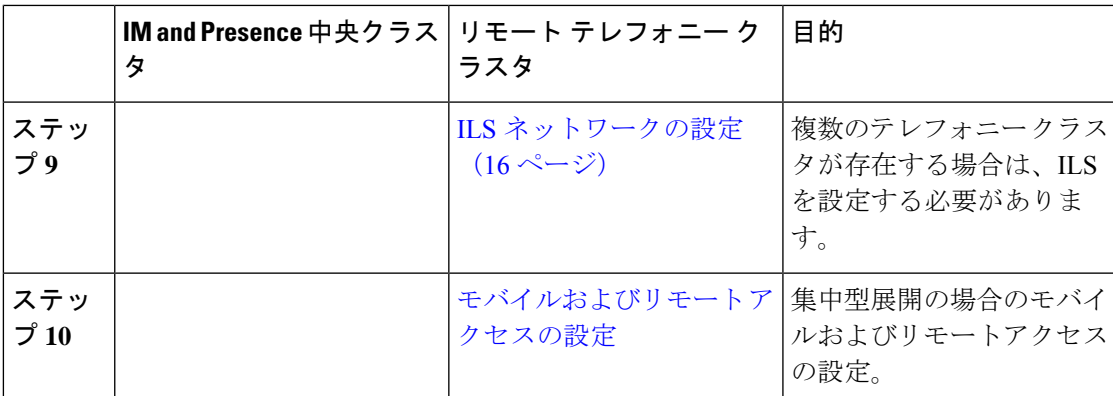

### 次の作業

• クラスタ間ネットワークの一部として、集中クラスタを別の IM and Presence クラスタに 接続する場合は、クラスタ間のピアリングを設定します。

### 機能グループ テンプレート経由の **IM and Presence** の有効化

この手順で、集中クラスタの IM and Presence の設定を使用して機能グループ テンプレートを 設定します。機能グループ テンプレートを LDAP ディレクトリの設定に追加して、同期ユー ザに IM and Presence を設定することができます。

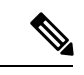

初回同期がまだ行われていない場合にのみ、LDAP ディレクトリ同期に機能グループ テンプ レートの編集内容を適用することができます。集中クラスタからLDAP設定を同期した後は、 Ciscoユニファイド コミュニケーション マネージャ の LDAP 設定に編集を適用することはでき ません。すでにディレクトリを同期している場合は、一括管理を使用して、ユーザの IM and Presence を設定する必要があります。詳細については、一括管理を介した IM and Presence ユー ザの有効化 (11 ページ)を参照してください。 (注)

- ステップ **1** IM and Presence 集中型クラスタの Cisco Unified CM の管理インターフェイスにログインしま す。このサーバにはテレフォニーが設定されていてはいけません。
- ステップ **2 [**ユーザ管理(**User Management**)**]** > **[**ユーザ電話**/**追加(**User Phone/Add**)**]** > **[**機能グループテ ンプレート(**Feature Group Template**)**]** を選択します。
- ステップ **3** 次のいずれかを実行します。
	- [検索(Find) ] をクリックし、既存のテンプレートを選択します。
	- [新規追加(Add New)] をクリックして新しいテンプレートを作成します。
- ステップ **4** 次の両方のチェックボックスをオンにします。
- **[**ホームクラスタ(**Home Cluster**)**]**
- **[Unified CM IM and Presence** のユーザを有効にする(**Enable User for Unified CM IM and Presence**)**]**
- ステップ **5** [機能グループ テンプレートの設定(Feature Group Template Configuration)] ウィンドウの残り のフィールドに入力します。フィールドとその設定の詳細については、オンラインヘルプを参 照してください。
- ステップ6 [保存 (Save) 1をクリックします。

### 次のタスク

設定をユーザに適用するには、初期同期がまだ行われていない場合は、機能グループ テンプ レートを LDAP ディレクトリの設定に追加してから初期同期を完了する必要があります。

IM and Presence 中央クラスタでの LDAP 同期の完了 (10 ページ)

### **IM and Presence** 中央クラスタでの **LDAP** 同期の完了

IM and Presence サービスの集中クラスタで LDAP 同期を完了し、機能グループ テンプレート を使用して IM and Presence サービスを持つユーザを設定します。

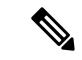

初期同期の実行後に、LDAP同期設定の編集を適用することはできません。初期同期が既に行 われている場合には、その代わりに一括管理を使用します。LDAPディレクトリ同期を設定す る方法の詳細については、『*System Configuration Guide forCisco UnifiedCommunications Manager*』 の「Configure End Users」を参照してください。 (注)

### 始める前に

機能グループ テンプレート経由の IM and Presence の有効化 (9 ページ)

- ステップ **1** IM and Presence 集中型クラスタの Cisco Unified CM の管理インターフェイスにログインしま す。このサーバにはテレフォニーが設定されていてはいけません。
- ステップ **2 [**システム(**System**)**]** > **[LDAP]** > **[LDAP** ディレクトリ(**LDAP Directory**)**]** の順に選択しま す。
- ステップ **3** 次のいずれかを実行します。
	- a) [検索 (Find) ] をクリックし、既存の LDAP ディレクトリ同期を選択します。
	- b) [新規追加(Add New)] をクリックして、新しい LDAP ディレクトリを作成します。
- ステップ **4** [機能グループテンプレート(Feature Group Template)] ドロップダウン リスト ボックスから、 前のタスクで作成した IM and Presence 対応の機能グループ テンプレートを選択します。
- ステップ **5** [LDAPディレクトリ(LDAPDirectory)]ウィンドウで残りのフィールドを設定します。フィー ルドとその設定の詳細については、オンライン ヘルプを参照してください。
- ステップ6 [保存 (Save) 1をクリックします。
- **ステップ7** [完全同期を実施 (Perform Full Sync) 1をクリックします。

Ciscoユニファイド コミュニケーション マネージャ が、データベースを外部の LDAP ディレク トリと同期します。エンド ユーザが、IM and Presence サービスで構成されます。

#### 次のタスク

リモート テレフォニー クラスタの追加 (12 ページ)

### 一括管理を介した **IM and Presence** ユーザの有効化

ユーザをすでに中央クラスタに同期させており、それらのユーザがIMandPresenceサービスに 対して有効になっていない場合は、一括管理の [ユーザの更新(Administration's Update)] 機能を 使用して、それらのユーザを IM and Presence サービスに対して有効にします。

# 

#### (注)

- 一括管理の [ユーザのインポート(Administration's Import )] または [ユーザの挿入(Insert Users)] 機能を使用して、CSVファイルを介して新しいユーザをインポートすることもできます。手順 は、*Cisco Unified Communications Manager* 一括管理ガイドを参照してください。インポートし たユーザ で、下記のオプションが選択されていることを確認します。
	- [ホームクラスタ(Home Cluster)]
	- [Unified CM IM and Presence のユーザを有効にする(Enable User for Unified CM IM and Presence) 1

- ステップ **1** [Cisco Unified CM の管理(Cisco Unified CM Administration)]から、**[**一括管理(**Bulk Administration**)**]** > **[**ユーザ(**Users**)**]** > **[**ユーザの更新(**Update Users**)**]** > **[**クエリ(**Query**)**]** の順に選択します。
- ステップ **2** フィルタで、ホームクラスタが有効になっているを選択して、検索**(Find)**をクリックします。 このウィンドウには、ここをホーム クラスタとするすべてのエンド ユーザが表示されます。
- **ステップ3** [次へ (Next) ] をクリックします。 ユーザ設定の更新 ウィンドウの一番左のチェック ボックスで、この設定をこのクエリで編集 するかどうかが表示されます。左側のチェックボックスをチェックしないと、フィールドはク エリによって更新されません。右側のフィールドは、このフィールドの新しい設定を示してい ます。2つのチェックボックスが表示されている場合は、左側のチェックボックスをオンにし てフィールドを更新し、右側のチェックボックスには新しい設定を入力する必要があります。
- ステップ **4** サービス設定で、以下の各フィールドの左側のチェックボックスをオンにして、これらのフィー ルドを更新することを示し、隣接するフィールドの設定を次のように編集します。
	- ホームクラスタ: このクラスタをホームクラスタとして有効にするには、右側のチェック ボックスをオンにします。
	- **Unified CM IM and Presence** でのユーザの有効化:右のチェックボックスを確認します。 この設定により、中央クラスタがこれらのユーザの IM and Presence サービスのプロバイ ダーとして有効となります。
- ステップ **5** 更新が必要な残りのフィールドをすべて入力します。フィールドとその設定を含むヘルプは、 オンライン ヘルプを参照してください。
- ステップ **6** ジョブ情報の下の今すぐ実行**(Run Immediately)**を選択します。
- ステップ **7** [Submit] をクリックします。

### リモート テレフォニー クラスタの追加

この手順を使用して、リモート テレフォニー クラスタを集中型 IM and Presence サービス クラ スタに追加します。

複数のテレフォニー クラスタがある場合は、ILS を導入する必要があります。この場合、IM andPresence 集中クラスタが接続するテレフォニー クラスタは、ハブ クラスタでなければなり ません。 (注)

- ステップ **1** IM and Presence サービスの集中型クラスタでデータベース パブリッシャ ノードにログインし ます。
- ステップ **2** Cisco Unified CM IM and Presence Administration から、**[**システム(**System**)**]** > **[**集中展開 (**Centralized Deployment**)**]** を選択します。
- ステップ **3** [検索(Find)] をクリックして、現在のリモート Ciscoユニファイド コミュニケーション マ ネージャクラスタのリストを表示します。クラスタの詳細を編集する場合は、クラスタを選択 し、[Edit Selected] をクリックします。
- ステップ **4** [新規追加(AddNew)]をクリックして、新しいリモートCiscoユニファイドコミュニケーショ ン マネージャ のテレフォニー クラスタを追加します。
- ステップ **5** 追加するテレフォニー クラスタごとに、次のフィールドに入力します。
	- [ピアアドレス(Peer Address)]:リモート Ciscoユニファイド コミュニケーション マネー ジャ のテレフォニー クラスタ上のパブリッシャ ノードの FQDN、ホスト名、IPv4 アドレ ス、または IPv6 アドレス。
- [AXLユーザ名(AXL Username)]: リモート クラスタ上の AXL アカウントのログイン ユーザ名。
- [AXLパスワード(AXL Password)]:リモート クラスタ上の AXL アカウントのパスワー ド。
- ステップ **6** [保存して同期(Save and Synchronize)] ボタンをクリックします。 IM and Presence サービスが、キーをリモート クラスタと同期させます。

### 次のタスク

M and Presence UC Service の設定 (13 ページ)

### **M and Presence UC Service** の設定

リモート テレフォニー クラスタでこの手順を使用して、IM and Presence サービスの中央クラ スタを指す UC サービスを設定します。テレフォニークラスタのユーザは、IM and Presence 集 中クラスタから IM and Presence サービスを取得します。

### 手順

- ステップ **1** テレフォニー クラスタで Cisco Unified CM の管理インターフェイスにログインします。
- ステップ **2 [**ユーザ管理(**User Management**)**]** > **[**ユーザ設定(**User Settings**)**]** > **[UC**サービス(**UC Service**)**]** を選択します。
- ステップ **3** 次のいずれかを実行します。
	- a) [検索 (Find) ] をクリックし、編集する既存のサービスを選択します。
	- b) [新規追加(Add New)] をクリックして、新しい UC サービスを作成します。
- ステップ **4** [UCサービスタイプ(UCServiceType)]ドロップダウンリストボックスから、[IMandPresence] を選択し、[次へ(Next)] をクリックします。
- ステップ **5** [製品タイプ(Product type)] ドロップダウン リスト ボックスから、[IM and Presenceサービス (IM and Presence Service) | を選択します。
- ステップ **6** クラスタの一意の [名前(Name)] を入力します。これはホスト名である必要はありません。
- ステップ **7** ホスト名**/IP**アドレスで、IMandPresenceの集中型クラスタデータベースのパブリッシャノー ドのホスト名、IPv4 アドレス、あるいは IPv6 アドレス を入力します。
- ステップ **8 [**保存(**Save**)**]** をクリックします。
- ステップ **9** 推奨。この手順を繰り返して、ホスト名 **/ IP** アドレス フィールドが集中クラスタのサブスク ライバ ノードを指す 2 番目の IM and Presence サービスを作成します。

次のタスク

IM and Presence のサービス プロファイルの作成 (14 ページ)。

### **IM and Presence** のサービス プロファイルの作成

リモート テレフォニー クラスタでこの手順を使用して、IM and Presence 中央クラスタを指す サービス プロファイルを作成します。テレフォニー クラスタのユーザは、このサービス プロ ファイルを使用して中央クラスタから IM and Presence サービスを取得します。

手順

- ステップ **1** Cisco Unified CM の管理から、**[**ユーザ管理(**User Management**)**]** > **[**ユーザ設定(**User Settings**)**]** > **[**サービスプロファイル(**Service Profile**)**]** を選択します。
- ステップ **2** 次のいずれかを実行します。
	- a) [検索 (Find) ] をクリックし、編集する既存のサービス プロファイルを選択します。
	- b) [新規追加(Add New)] をクリックして、新しいサービス プロファイルを作成します。
- ステップ **3 IM and Presence Profile** セクションで、以前のタスクで設定した IM and Presence サービスを設 定します。
	- a) プライマリ ドロップダウンでデータベース パブリッシャ ノード サービスを選択します。
	- b) セカンダリ ドロップダウンで、サブスクライバ ノード サービスを選択します。
- **ステップ4** [保存 (Save) ] をクリックします。

次のタスク

テレフォニー クラスタでのプレゼンス ユーザの無効化 (14 ページ)

### テレフォニー クラスタでのプレゼンス ユーザの無効化

テレフォニー展開で既に LDAP 同期が完了している場合は、一括管理ツールを使用して、IM and Presence ユーザのテレフォニー クラスタ内のユーザ設定を編集します。この設定では、プ レゼンス ユーザが IM およびプレゼンスサービス の集中クラスタを指します。

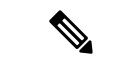

- この手順は、テレフォニークラスタのLDAP同期がすでに完了していることを前提としていま す。ただし、LDAPの初期同期が未完了の場合は、最初の同期にプレゼンスユーザの集中導入 設定を追加することができます。この場合は、テレフォニークラスタに対して以下の操作を実 行します。 (注)
	- 先ほど設定した サービス プロファイルを含む機能グループ テンプレートを設定します。 ホーム クラスタ オプションが選択されていること、**Unified CM IM and Presence** のユー ザを有効にする オプションが選択されていないことを確認してください。
	- **LDAP** ディレクトリ設定で、機能グループ テンプレート を LDAP ディレクトリ同期に追 加します。
	- 最初の同期を完了します。

機能グループ テンプレートおよび LDAP ディレクトリ同期の設定の詳細は、*Cisco Unified Communications Manager*システム設定ガイドの「エンド ユーザの設定(Configure End Users)」セ クションを参照してください。

### 手順

- ステップ **1** Cisco Unified CM Administration で、クエリ**(Query)** > 一括管理**(Bulk Administration)** > ユーザ **(Users)** > ユーザの更新**(Update Users)** > クエリ**(Query)**を選択します。
- ステップ **2** フィルタで、ホーム クラスタが有効**( Home Cluster Enabled)**を選択し、検索**(Find)**をクリック します。このウィンドウには、ここをホーム クラスタとするすべてのエンド ユーザが表示さ れます。
- ステップ3 [次へ (Next) ] をクリックします。

ユーザ設定の更新 ウィンドウの一番左のチェック ボックスで、この設定をこのクエリで編集 するかどうかが表示されます。左側のチェックボックスをチェックしないと、フィールドはク エリによって更新されません。右側のフィールドは、このフィールドの新しい設定を示してい ます。2つのチェックボックスが表示されている場合は、左側のチェックボックスをオンにし てフィールドを更新し、右側のチェックボックスには新しい設定を入力する必要があります。

- ステップ **4** サービスの設定 で、以下の各フィールドの左側のチェック ボックスをオンにして、これらの フィールドを更新することを示してから、隣の設定を以下に従って編集します。
	- **ホーム クラスタ**: ホーム クラスタとしてテレフォニー クラスタを有効にするには、右側 のチェック ボックスをオンにします。
	- **Unified CM IM and Presence** のユーザを有効にする:右のチェックボックスはオンにしま せん。この設定では、IM andPresenceのプロバイダーとしてテレフォニー クラスタを無効 にします。
	- **UC** サービス プロファイル—ドロップ ダウンから、先ほどのタスクで設定したサービス プロファイルを選択します。この設定では、IMおよびプレゼンスサービスのプロバイダー となる IM and Presenceの集中クラスタがユーザに表示されます。
- Expresswayモバイルおよびリモートアクセスの設定については、[https://www.cisco.com/](https://www.cisco.com/c/en/us/support/unified-communications/expressway-series/products-installation-and-configuration-guides-list.html) [c/en/us/support/unified-communications/expressway-series/](https://www.cisco.com/c/en/us/support/unified-communications/expressway-series/products-installation-and-configuration-guides-list.html) [products-installation-and-configuration-guides-list.html](https://www.cisco.com/c/en/us/support/unified-communications/expressway-series/products-installation-and-configuration-guides-list.html)にある『*Cisco Expressway* 経由の モバイルおよびリモートアクセス導入ガイド』を参照してください。 (注)
- ステップ5 残りのすべてフィールドの入力を完了します。フィールドとその設定を含むヘルプは、オンラ イン ヘルプを参照してください。
- ステップ **6** ジョブ情報の下の今すぐ実行**(Run Immediately)**を選択します。
- ステップ **7** [Submit] をクリックします。

### 次のタスク

OAuth 更新ログインの設定 (16 ページ)

### **OAuth** 更新ログインの設定

テレフォニー クラスタ内の OAuth 更新ログインを有効にします。これで、集中クラスタでこ の機能も有効になります。

#### 手順

- ステップ **1** テレフォニー クラスタで Cisco Unified CM 管理にログインします。
- ステップ **2 [**システム(**System**)**]** > **[**エンタープライズ パラメータ(**Enterprise Parameters**)**]** と選択しま す。
- ステップ **3 SSO** と **OAuth** の設定 の下で、更新ログイン フローを使用した **OAuth** のエンタープライズ パ ラメータを 有効に設定します。
- ステップ **4** パラメータ設定を編集した場合は、保存(**Save**)をクリックします。
	- OAuth キーが再生成されたら、Jabber OAuth ログインを機能させるために、すべて の IM andPresence ノードで Cisco XCP 認証サービスを再起動する必要があります。 (注)

### **ILS** ネットワークの設定

リモート テレフォニー クラスタが複数存在する IM and Presence 集中型クラスタでは、クラス タ間検索サービス(ILS)を使用して、IM and Presence 中央クラスタのリモート テレフォニー クラスタをプロビジョニングすることができます。ILS はネットワークを監視し、新しいクラ スタやアドレス変更などのネットワーク変更をネットワーク全体に伝播します。

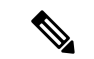

このタスクの流れは、IM and Presence 集中型クラスタの展開に関する ILS 要件に重点を置いて います。グローバル ダイヤル プラン レプリケーションや URI ダイヤルの設定など、テレフォ ニーに関する ILS の追加設定については、『*System Configuration Guide for Cisco Unified Communications Manager*』の「Configure the Dial Plan」を参照してください。 (注)

### 始める前に

ILS を導入する場合は、次のことを確認してください。

- ILSネットワークトポロジを計画します。どのテレフォニークラスタがハブとスポークに なるのかを把握する必要があります。
- IM and Presence 中央クラスタが接続するテレフォニー クラスタは、ハブ クラスタでなけ ればなりません。
- ハブ クラスタのパブリッシャ ノードを指す DNS SRV レコードを設定する必要がありま す。

ILS ネットワークの設計については、[http://www.cisco.com/c/en/us/support/unified-communications/](http://www.cisco.com/c/en/us/support/unified-communications/unified-presence/products-implementation-design-guides-list.html) [unified-presence/products-implementation-design-guides-list.html](http://www.cisco.com/c/en/us/support/unified-communications/unified-presence/products-implementation-design-guides-list.html) で『*Cisco Collaboration System Solution Reference Network Design*』を参照してください。

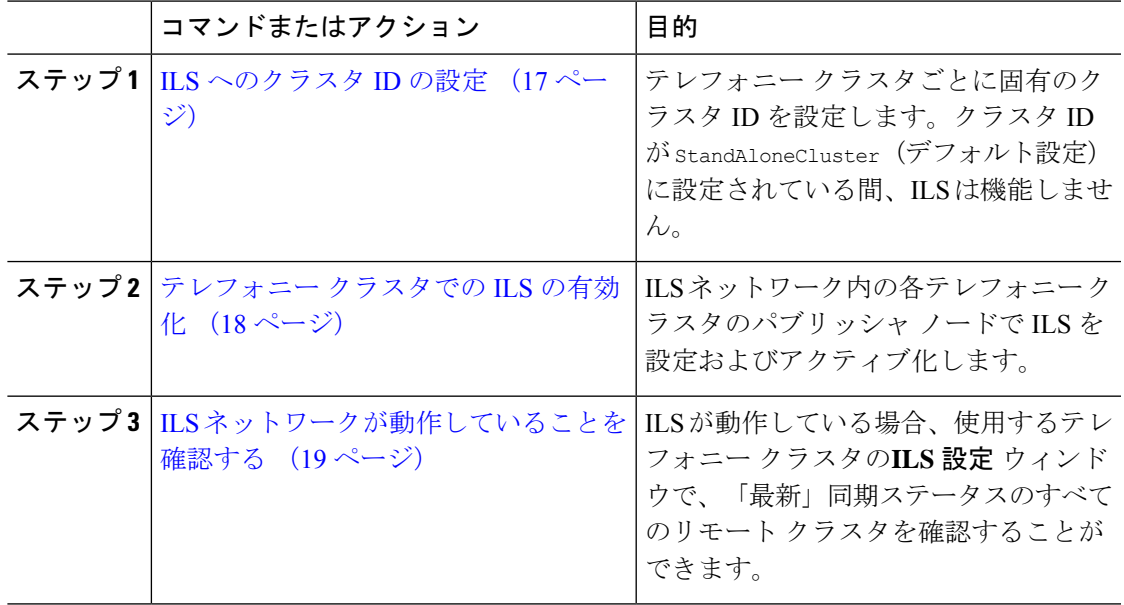

### 手順

### **ILS** へのクラスタ **ID** の設定

ILSネットワーク内の各クラスタには、一意のクラスタIDが必要です。この手順を使用して、 テレフォニー クラスタに一意のクラスタ ID を割り当てます。

#### 手順

- ステップ **1** パブリッシャノードで Cisco Unified CM Administration にログインします。
- ステップ **2 [**システム(**System**)**]** > **[**エンタープライズパラメータ(**Enterprise Parameters**)**]** と選択しま す。
- ステップ3 [クラスタID (Cluster ID)] パラメータの値を StandAloneCluster から設定した一意の値に変更 します。クラスタ ID が StandAloneCluster の間は、ILS は機能しません。
- **ステップ4** [保存 (Save) ] をクリックします。
- ステップ **5** ILSネットワークに参加させる各テレフォニークラスタのパブリッシャノードでこの手順を繰 り返します。各クラスタには一意の ID が必要です。

### 次のタスク

テレフォニー クラスタでの ILS の有効化 (18 ページ)

### テレフォニー クラスタでの **ILS** の有効化

この手順を使用して、Ciscoユニファイド コミュニケーション マネージャ のテレフォニー ク ラスタで ILS を設定およびアクティブ化します。

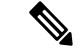

(注)

• スポーク クラスタを設定する前に、ハブ クラスタを設定します。

• フィールドとその設定を含むヘルプは、オンライン ヘルプを参照してください。

### 始める前に

ILS へのクラスタ ID の設定 (17 ページ)

- ステップ **1** テレフォニー クラスタのパブリッシャ ノードで Cisco Unified CM の管理にログインします。
- ステップ **2 [**拡張機能(**Advanced Features**)**]** > **[ILS**設定(**ILS Configuration**)**]** を選択します。
- ステップ **3** [役割(Role)] ドロップダウン リスト ボックスから、設定するクラスタのタイプに応じて、 [ハブクラスタ(Hub Cluster)] または [スポーククラスタ(Spoke Cluster)] を選択します。
- ステップ **4** [リモートクラスタとのグローバルダイヤルプランのレプリケーションデータの交換(Exchange Global Dial Plan Replication Data with Remote Clusters)] チェックボックスをオンにします。
- ステップ5 [ILS認証の詳細 (ILS Authentication Details) ] を設定します。
	- a) さまざまなクラスタ間で TLS 認証を使用する場合は、[TLS証明書の使用(Use TLS Certificates)] チェックボックスをオンにします。
- TLS を使用する場合は、クラスタ内のノード間で CA 署名付き証明書を交換す る必要があります。 (注)
- b) パスワード認証を使用する場合(TLSを使用するかどうかに関係なく)は、[パスワードの 使用(UsePassword)]チェックボックスをオンにして、パスワードの詳細を入力します。
- **ステップ6** [保存 (Save) ] をクリックします。
- ステップ **7** [ILSクラスタ登録(ILS Cluster Registration)] ポップアップで、登録の詳細を設定します。
	- [登録サーバ(RegistrationServer)]テキストボックスに、このクラスタに接続するハブク ラスタのパブリッシャノードのIPアドレスまたはFQDNを入力します。これがネットワー ク内の最初のハブクラスタである場合は、このフィールドを空白のままにしておくことが できます。
	- [このクラスタにあるパブリッシャでクラスタ間検索サービスをアクティブ化(Activate the Intercluster Lookup Service on the publisher in this cluster)] チェックボックスがオンになって いることを確認します。
- ステップ **8** [OK] をクリックします。
- ステップ **9** ILSネットワークに追加する各テレフォニークラスタのパブリッシャノードでこの手順を繰り 返します。 設定した同期値によっては、クラスタ情報がネットワーク全体に伝播する間に遅延が生じるこ とがあります。

クラスタ間で Transport Layer Security(TLS)認証を使用するには、ILS ネットワークの各クラ スタのパブリッシャノード間で、Tomcat証明書を交換する必要があります。Cisco Unifiedオペ レーティング システムの管理から、証明書の一括管理機能を使用して、以下を行います。

- 証明書を各クラスタのパブリッシャノードから中央の場所にエクスポートします
- エクスポートされた証明書を ILS ネットワークに統合します
- ネットワークの各クラスタのパブリッシャノードに証明書をインポートします

詳細については、『*Cisco Unified Communications Manager* アドミニストレーション ガイド』の 「証明書の管理」の章を参照してください。

### 次のタスク

ILS が稼働し、証明書を交換した後(必要に応じて)、 ILS ネットワークが動作していること を確認する (19 ページ)

### **ILS** ネットワークが動作していることを確認する

この手順を使用して、ILS ネットワークが稼働していることを確認します。

#### 手順

- ステップ **1** 任意のテレフォニー クラスタでパブリッシャノードにログインします。
- ステップ **2** Cisco Unified CM Administration から、**[**詳細機能(**Advanced Features**)**]** > **[ILS**設定(**ILS Configuration**)**]** を選択します。
- ステップ **3** [ILSクラスタとグローバルダイヤルプランインポート済みカタログ(ILSClusters and Global Dial Plan Imported Catalogs)] セクションをオンにします。ILS ネットワーク トポロジが表示されま す。

### モバイルおよびリモート アクセスの設定

Cisco Unified Communications の Mobile & Remote Access は Cisco Collaboration Edge アーキテク チャの中核を成します。Cisco Jabber などのエンド ポイントがエンタープライズ ネットワーク 外にある場合、それらのエンド ポイントで、Ciscoユニファイド コミュニケーション マネー ジャ によって提供される登録、呼制御、プロビジョニング、メッセージング およびプレゼン ス サービスを使用することができます。Expressway は、Unified CM 登録にセキュアなファイ アウォール トラバーサルと回線側サポートを提供します。

ソリューション全体で提供されるものは以下の通りです。

- **1.** オフプレミスアクセス:企業ネットワーク外においても、JabberおよびEX/MX/SXシリー ズ クライアントで一貫したエクスペリエンスを提供。
- **2.** セキュリティ:セキュアな Business-to-Business(B2B)コミュニケーション
- **3.** クラウド サービス:エンタープライズ クラスの柔軟性と拡張性に優れたソリューション により、Webex の統合とさまざまなサービス プロバイダーに対応
- **4.** ゲートウェイと相互運用性サービス:メディアおよびシグナリングの正規化、非標準エン ドポイントのサポート

### **Configuration**

すべてのテレフォニーリーフクラスタ上のモバイルおよびリモートアクセスを Expressway-C. で設定するには、**[**設定(**Configuration**)**]** → **[Unified Communications]** → **[Unified CM Servers]** を選択します。

集中 IM and Presence ノードクラスタ上のモバイルおよびリモートアクセスを Expressway-C. で 設定するには、**[**設定(**Configuration**)**]** → **[Unified Communications]** → **[IM and Presence** サー ビスノード(**IM and Presence Service node**)**]** を選択します。

モバイルおよび**RemoteAccess**を有効にするには、設定→「モバイルおよび**RemoteAccess**」の 有効化 を選択して、以下の表に従って制御オプションを選択します。

#### 表 **2 : OAuth** 有効化設定

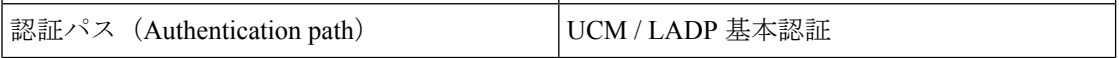

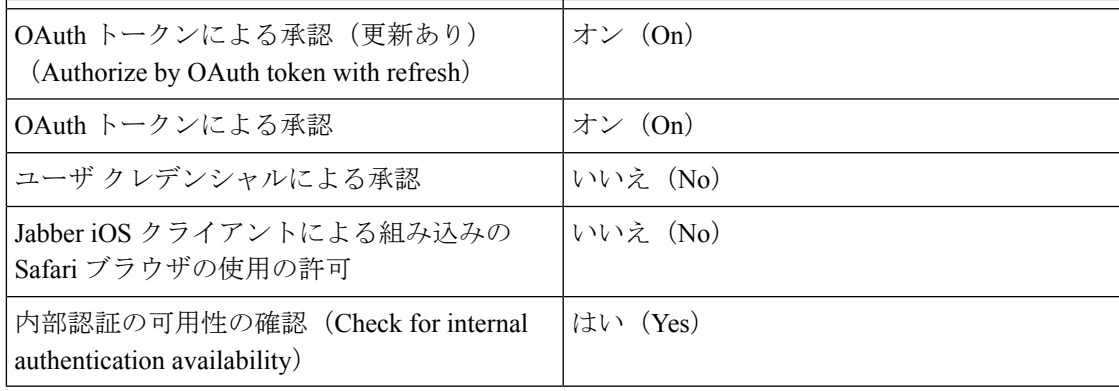

#### 表 **3 : OAuth** 無効化設定

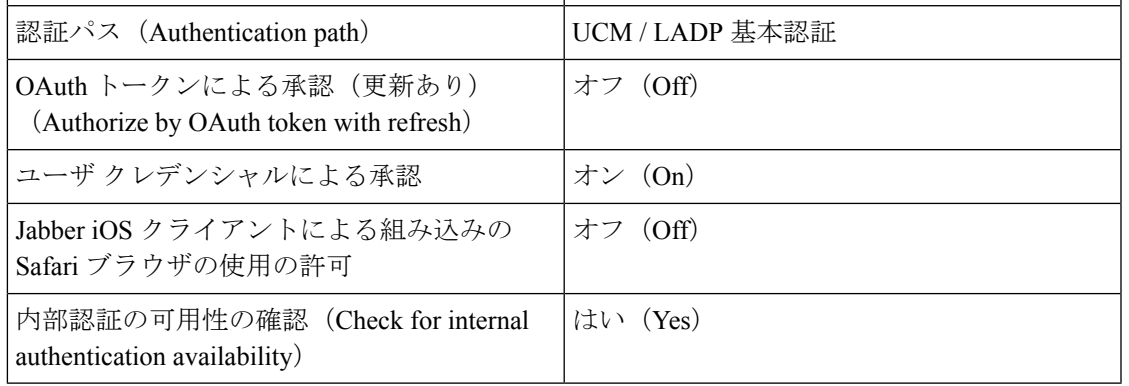

(注)

モバイルおよびリモートアクセスの基本設定については、次を参照してください。 [https://www.cisco.com/c/en/us/support/unified-communications/expressway-series/](https://www.cisco.com/c/en/us/support/unified-communications/expressway-series/products-installation-and-configuration-guides-list.html) [products-installation-and-configuration-guides-list.html](https://www.cisco.com/c/en/us/support/unified-communications/expressway-series/products-installation-and-configuration-guides-list.html)

# **IM and Presence** 中央展開によるアップグレードでは再同 期が必要

IM and Presence 集中展開で、IM and Presence 中央クラスタまたはリモート テレフォニー ピア クラスタをアップグレードする場合は、アップグレードが完了した後でクラスタを再同期する 必要があります。クラスタ ピアを選択して [保存して同期(Save and Synchronize)] ボタンを クリックすることで、Cisco Unified CM IM and Presence Administration の [集中展開 (Centralized Deployment)] ウィンドウからクラスタを再同期できます。

# サブドメインの **SSO** 対応リモート テレフォニー クラス タを使用した**IM and Presence**集中型クラスタセットアッ プ

IM and Presence の集中型展開では、リモート テレフォニー クラスタに複数のサブドメインが ある場合、SSO が有効になっているリモートアクセスクライアント(たとえば、Jabber)への SOAP ログインを有効にすることができます。

このセクションでは、SSO 対応のリモート テレフォニー クラスタで Jabber へのサブドメイン ユーザログインを設定する手順について説明します。集中型クラスタと、その集中型クラスタ に関連付けられた SSO 対応のリモート テレフォニー クラスタで構成される集中型展開シナリ オを検討してください。

サブドメインの SSO 対応ログインを設定するには、次の手順を実行します。

- ステップ **1** Cisco Unified CM の管理にログインして、以下を実行します。
	- a) LDAP からリーフノードにユーザを同期し、**[**ディレクトリ **URI**(**Directory URI**)] フィー ルドを **[**メール **ID**(**Mail ID**)**]** に設定し、SSO を有効にします。LDAP ユーザを同期する 方法については、「LDAP 同期」を参照してください。
	- b) 同じユーザをリモートテレフォニーノードに同期させ、ディレクトリ **URI** フィールドを メール **ID** に設定します。
	- c) **[**エンドユーザの設定(**End User Configuration**)**]** ページ(**[**エンドユーザ(**End Users**)**]** > **[**エンドユーザの管理(**End User Management**)**]**)で、IM and Presence ノードに集中クラ スタと同じユーザを持たせるために、**[**サービス設定(**Service Settings**)**]** の **[Cisco Unified IM and Presence** サービスのユーザを有効にする(**Enable Users for Cisco Unified IM and Presence Service**)(**Configure IM and Presence in the associated UC Service Profile**)(関連 する **UC** サービスプロファイルで **IM and Presence** を設定する)**]** オプションをオンにしま す。
	- d) **[**エンドユーザの設定(**End User Configuration**)**]** ページ (**[**エンドユーザ(**End Users**)**]** > **[**エンドユーザの管理(**EndUserManagement**)**]**)で、**[**権限情報(**PermissionsInformation**)**]** セクションを使用して、CiscoCallManager(CCM)エンドユーザグループにユーザを追加 します。
	- e) リモート テレフォニー クラスタで IM and Presence のユーザを無効にします。これを行う には、**[**サービス設定(**ServiceSettings**)**]**の**[Cisco UnifiedIM and Presence**サービスのユー ザを有効にする(**Enable Users for Cisco Unified IM and Presence Service**)(**Configure IM and Presence in the associated UC Service Profile**)(関連する **UC** サービスプロファイルで **IM and Presence** を設定する)**]** をオフにします。
- f) リモート テレフォニー クラスタの中央クラスタに UC サービスを作成します(**[**ユーザ管 理(**UserManagement**)**]** > **[**ユーザ設定(**UserSettings**)**]** > **[UC**サービスの設定(**UC Service Configuration**)**]**)。
- g) 中央クラスタでサービスプロファイルを作成し、これをシステムのデフォルトのサービス プロファイルとして設定し、IM and Presence ノードを IM and Presence プロファイルに追加 します(**[**ユーザ管理(**User Management**)**]** > **[**ユーザ設定(**UserSettings**)**]** > **[**サービスプ ロファイル(**Service Profile**)**]**)。
- h) 中央クラスタで、**[**更新ログインフローを使用した**OAuth**(**OAuthwithRefreshLoginFlow**)**]** を有効にします。**[**エンタープライズパラメータの設定(**Enterprise Parameter Configuration**)**]** ページで、**[**更新ログインフローを使用した **OAuth**(**OAuth with Refresh Login Flow**)**]** パラメータを **[**有効(**Enabled**)**]** に設定します。
- ステップ **2** Cisco Unified IM and Presence 管理コンソールにログインし、リーフノードを IM and Presence サービスノードに追加します(**[**システム(**System**)**]** > **[**集中展開(**Centralized Deployment**)**]**)。

## 集中型の導入の相互作用および制限事項

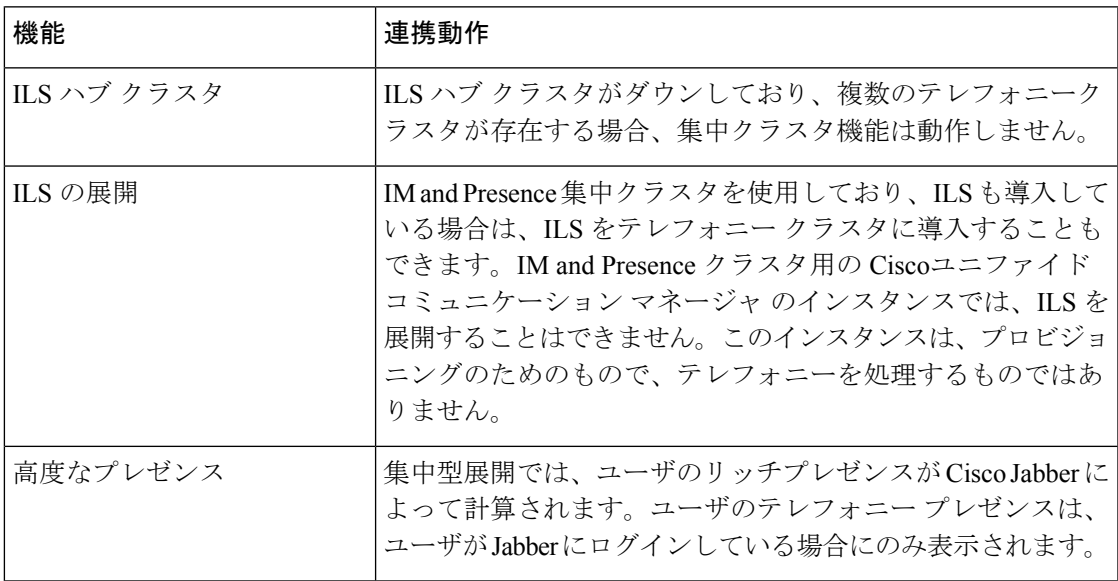

I

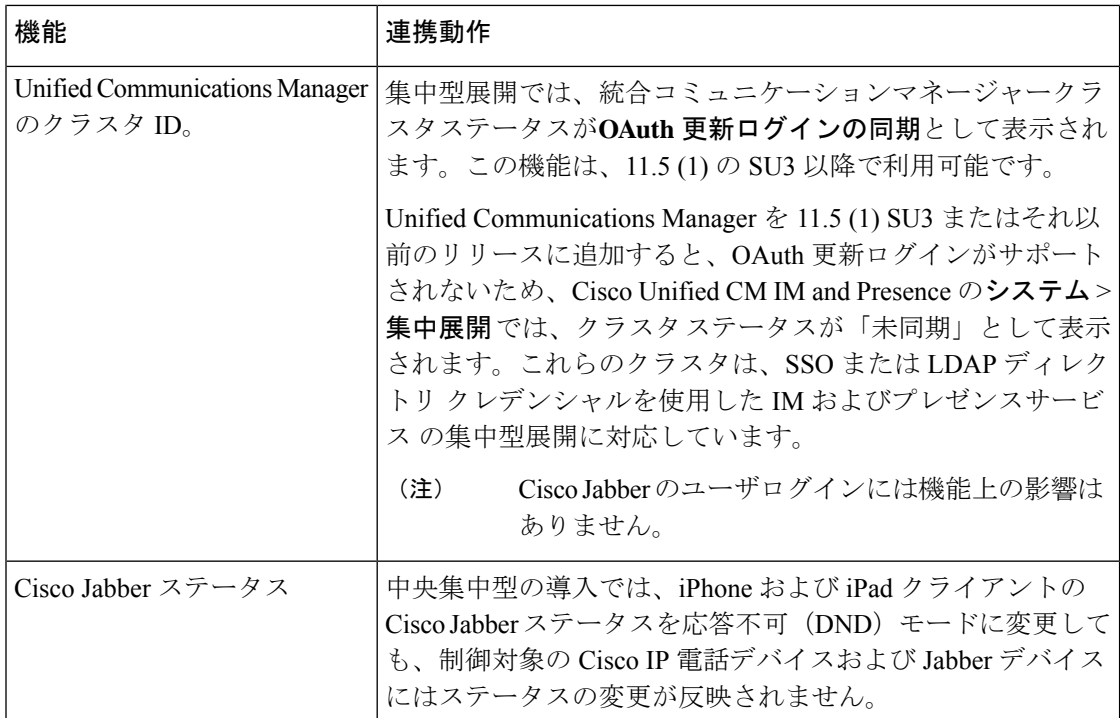

翻訳について

このドキュメントは、米国シスコ発行ドキュメントの参考和訳です。リンク情報につきましては 、日本語版掲載時点で、英語版にアップデートがあり、リンク先のページが移動/変更されている 場合がありますことをご了承ください。あくまでも参考和訳となりますので、正式な内容につい ては米国サイトのドキュメントを参照ください。